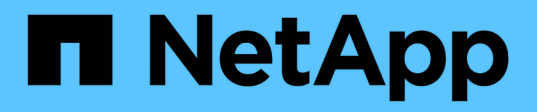

# 維護組態程序 StorageGRID Appliances

NetApp May 10, 2024

This PDF was generated from https://docs.netapp.com/zh-tw/storagegrid-appliances/sg6100/managedrives-tab.html on May 10, 2024. Always check docs.netapp.com for the latest.

# 目錄

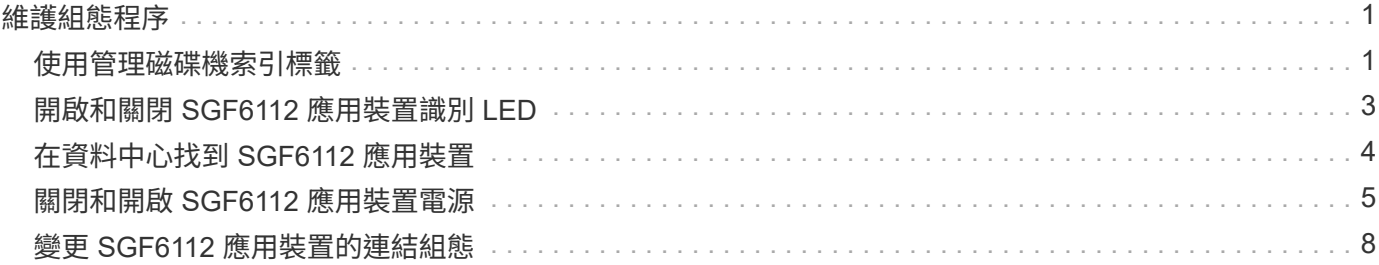

# <span id="page-2-0"></span>維護組態程序

# <span id="page-2-1"></span>使用管理磁碟機索引標籤

您可以使用 Grid Manager 中的「管理磁碟機」標籤、在 SGF6112 應用裝置中執行磁碟機 的疑難排解和維護工作。

開始之前

• 您將使用登入Grid Manager ["](https://docs.netapp.com/us-en/storagegrid-118/admin/web-browser-requirements.html)[支援的網頁瀏覽器](https://docs.netapp.com/us-en/storagegrid-118/admin/web-browser-requirements.html)["](https://docs.netapp.com/us-en/storagegrid-118/admin/web-browser-requirements.html)。

關於這項工作

如果您有 SGF6112 應用裝置、且 ["](https://docs.netapp.com/us-en/storagegrid-118/admin/admin-group-permissions.html)[儲存設備管理員或根存取權限](https://docs.netapp.com/us-en/storagegrid-118/admin/admin-group-permissions.html)["](https://docs.netapp.com/us-en/storagegrid-118/admin/admin-group-permissions.html)的「管理磁碟機」索引標籤會出現在應用裝置 詳細資料頁面上。

管理磁碟機索引標籤包含下列檢視:

### 配置

應用裝置中的資料儲存磁碟機配置。選取磁碟機以檢視磁碟機詳細資料。

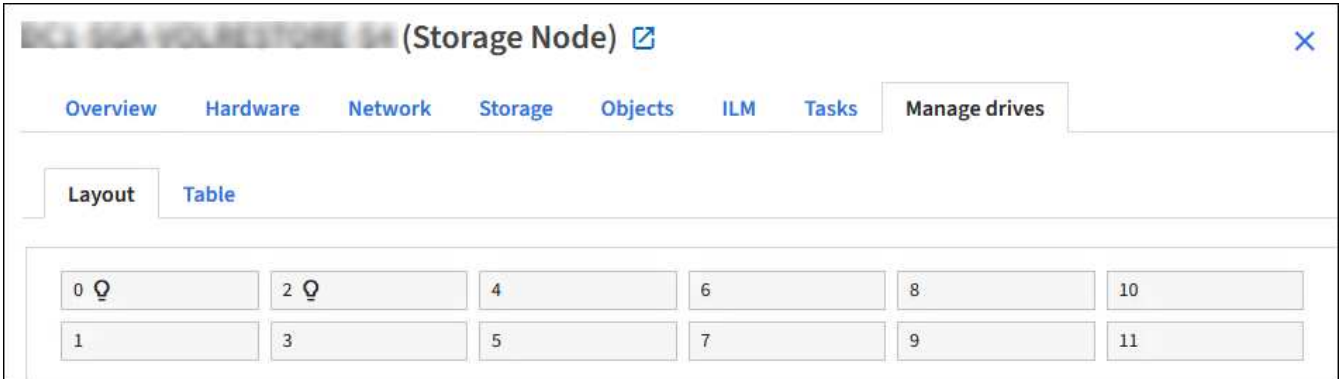

表

列出每個磁碟機的資訊。選取磁碟機以檢視磁碟機詳細資料。

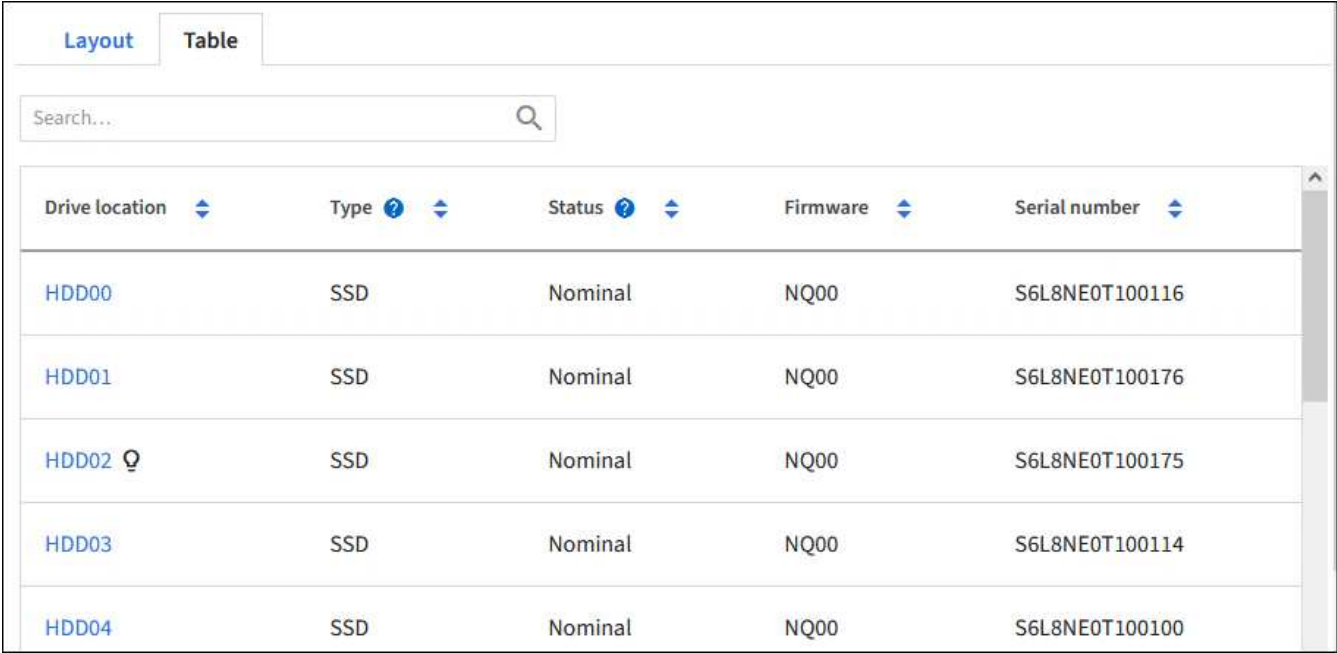

### 磁碟機詳細資料

每個磁碟機的摘要。選取適當的工作按鈕、如下面的步驟所述。

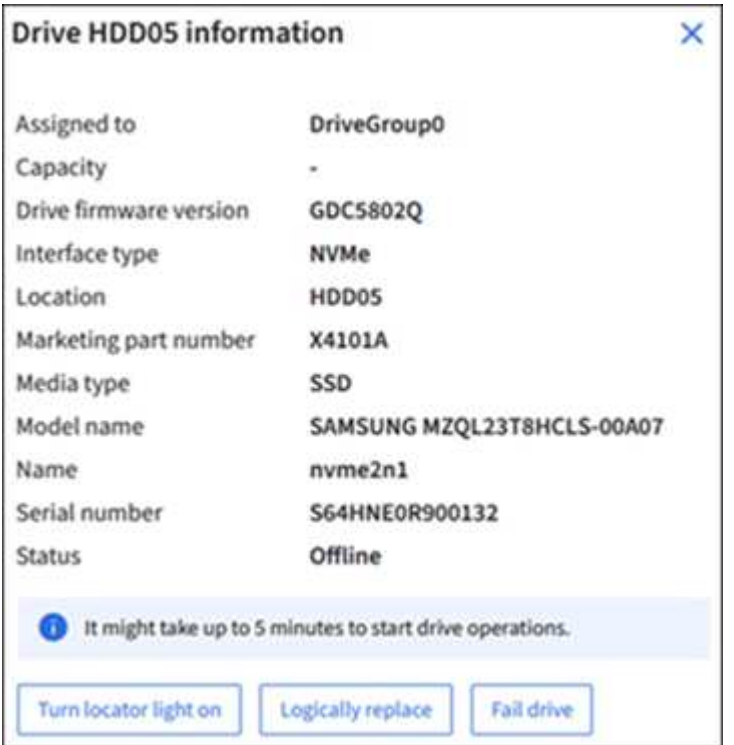

### 開啟或關閉定位燈

若要在應用裝置中實際找到磁碟機:

- 1. 從 Grid Manager 中、選取 \* 節點 \* > \* 資料中心 \* 。
- 2. 選擇 *appliance* 儲存節點 *\_* **> \*** 管理磁碟機 **\* > \*** 配置 **\* > \_drive** 。

出現磁碟機詳細資料面板。

- 3. 選擇 \* 開啟定位燈 \* 。
	- 燈泡圖示 Q 出現在磁碟機上。
	- 實體磁碟機上的琥珀色 LED 會閃爍。
- 4. 若要關閉定位燈、請選取 \* 關閉定位燈 \* 。

**[[**邏輯 置換式磁碟機 **]]** 邏輯置換磁碟機

如果需要重建或重新初始化儲存設備中的磁碟機:

- 1. 從 Grid Manager 中、選取 \* 節點 \* > \* 資料中心 \* 。
- 2. 選擇 *appliance* 儲存節點 *\_* **> \*** 管理磁碟機 **\* > \*** 配置 **\* > \_drive** 。

出現磁碟機詳細資料面板。

3. 選擇 \* 邏輯置換 \* 。

在磁碟機詳細資料面板上、磁碟機的狀態會顯示 *rebuilding* 。重建磁碟機可能需要 5 分鐘的時間。

### 故障磁碟機

若要進行疑難排解、您可以手動將懷疑故障的磁碟機「故障」。然後系統將在沒有該磁碟機的情況下執行。

- 1. 從 Grid Manager 中、選取 \* 節點 \* > \* 資料中心 \* 。
- 2. 選擇 *appliance* 儲存節點 *\_* **> \*** 管理磁碟機 **\* > \*** 配置 **\* > \_drive** 。

出現磁碟機詳細資料面板。

3. 選擇 \* 故障磁碟機 \* 。

磁碟機故障後、您必須實際更換磁碟機或 以邏輯方式更換磁碟機。

### <span id="page-4-0"></span>開啟和關閉 **SGF6112** 應用裝置識別 **LED**

產品正面和背面的藍色識別 LED 可開啟、協助您將產品定位在資料中心。

開始之前

您擁有要識別的應用裝置的 BMC IP 位址。

#### 步驟

- 1. ["](https://docs.netapp.com/zh-tw/storagegrid-appliances/installconfig/accessing-bmc-interface.html)[存取應用裝置](https://docs.netapp.com/zh-tw/storagegrid-appliances/installconfig/accessing-bmc-interface.html) [BMC](https://docs.netapp.com/zh-tw/storagegrid-appliances/installconfig/accessing-bmc-interface.html) [介面](https://docs.netapp.com/zh-tw/storagegrid-appliances/installconfig/accessing-bmc-interface.html)["](https://docs.netapp.com/zh-tw/storagegrid-appliances/installconfig/accessing-bmc-interface.html)。
- 2. 選擇\*伺服器識別\*。

已選取識別 LED 的目前狀態。

3. 選取 \* 開啟 \* 或 \* 關閉 \* 、然後選取 \* 執行動作 \* 。

當您選擇 \* 開啟 \* 時、產品正面(圖示為典型)和背面的藍色識別 LED 燈會亮起。

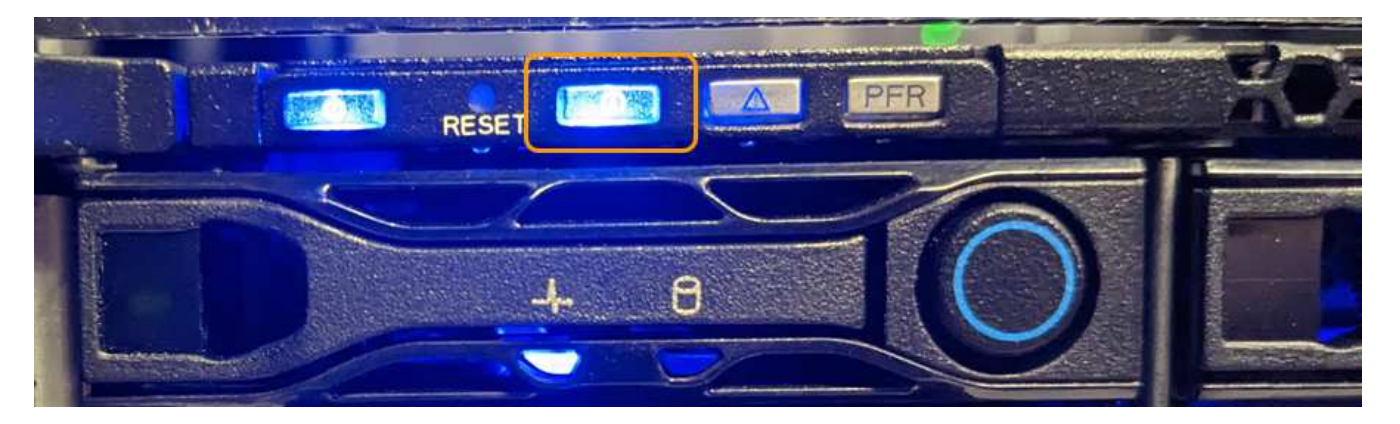

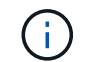

如果控制器上安裝了擋板、可能很難看到正面的識別LED。

後方識別 LED 位於產品中央的 Micro-SD 插槽下方。

4. 視需要開啟和關閉識別 LED 。

#### 相關資訊

### ["](#page-5-0)[在資料中心找到應用裝置](#page-5-0)["](#page-5-0)

# <span id="page-5-0"></span>在資料中心找到 **SGF6112** 應用裝置

找到應用裝置、以便執行硬體維護或升級。

開始之前

- 您已確定哪些應用裝置需要維護。
- 為了協助您在資料中心找到應用裝置、 ["](#page-4-0)[開啟藍色識別](#page-4-0)[LED"](#page-4-0)。

#### 步驟

- 1. 在資料中心找到應用裝置。
	- 請查看產品正面或背面是否有亮起的藍色識別 LED 。

前端識別 LED 位於前擋板後方、可能很難查看是否已安裝擋板。

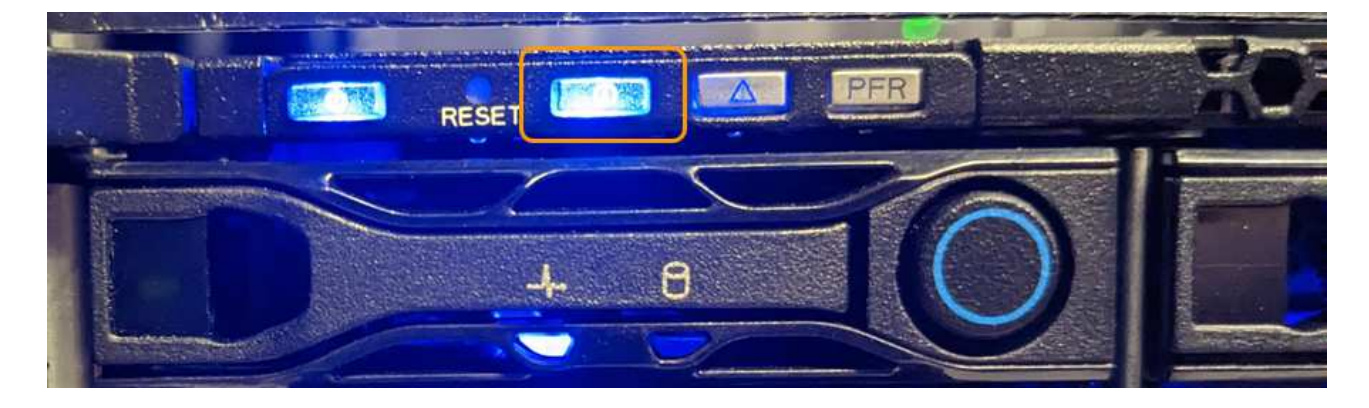

後方識別 LED 位於產品中央的 Micro-SD 插槽下方。

◦ 檢查產品正面的標籤、以取得相符的零件編號、確認您找到正確的產品。

2. 卸下前擋板(如果安裝了前擋板),以查看前面板控制按鈕和指示燈。

#### 完成後

["](#page-4-0)[關閉藍色識別](#page-4-0) [LED"](#page-4-0) 如果您使用它來尋找產品。 按下產品前面板上的識別 **LED** 開關。 使用應用裝置 BMC 介 面。

### <span id="page-6-0"></span>關閉和開啟 **SGF6112** 應用裝置電源

您可以關閉 SGF6112 應用裝置、然後重新開啟電源以執行維護。

### 關閉 **SGF6112** 應用裝置

關閉設備以執行硬體維護。

開始之前

• 您有 ["](#page-5-0)[實際](#page-5-0)[放](#page-5-0)[置設備](#page-5-0)["](#page-5-0)。

關於這項工作

為避免服務中斷、請在可接受服務中斷期間的排程維護期間、關閉設備。

步驟

1. 關閉產品電源:

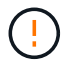

您必須輸入下列指定的命令、以控制裝置的關機。最佳做法是盡可能執行管制關機、以避免 不必要的警示、確保完整記錄可用、並避免服務中斷。

- a. 如果您尚未登入網格節點、請使用 PuTTY 或其他 ssh 用戶端登入:
	- i. 輸入下列命令: ssh admin@*grid\_node\_IP*
	- ii. 輸入中所列的密碼 Passwords.txt 檔案:
	- iii. 輸入下列命令以切換至root: su -
	- iv. 輸入中所列的密碼 Passwords.txt 檔案:

當您以root登入時、提示會從變更 \$ 至 #。

b. 關閉產品電源:+ **shutdown -h now**

此命令可能需要10分鐘才能完成。

- 2. 請使用下列其中一種方法、確認裝置電源已關閉:
	- 查看產品正面的電源LED、確認電源已關閉。
	- 請查看BMC介面的「電源控制」頁面、確認裝置已關閉。

### 開啟 **SGF6112** 並驗證作業

完成維護後、開啟控制器電源。

開始之前

- 您有 ["](https://docs.netapp.com/zh-tw/storagegrid-appliances/sg6100/reinstalling-sgf6112-into-cabinet-or-rack.html)[已將控制器安裝在機](https://docs.netapp.com/zh-tw/storagegrid-appliances/sg6100/reinstalling-sgf6112-into-cabinet-or-rack.html)[櫃](https://docs.netapp.com/zh-tw/storagegrid-appliances/sg6100/reinstalling-sgf6112-into-cabinet-or-rack.html)[或機](https://docs.netapp.com/zh-tw/storagegrid-appliances/sg6100/reinstalling-sgf6112-into-cabinet-or-rack.html)[架](https://docs.netapp.com/zh-tw/storagegrid-appliances/sg6100/reinstalling-sgf6112-into-cabinet-or-rack.html)[中](https://docs.netapp.com/zh-tw/storagegrid-appliances/sg6100/reinstalling-sgf6112-into-cabinet-or-rack.html)["](https://docs.netapp.com/zh-tw/storagegrid-appliances/sg6100/reinstalling-sgf6112-into-cabinet-or-rack.html) 並已連接資料纜線和電源線。
- 您有 ["](#page-5-0)[將控制器實際](#page-5-0)[放](#page-5-0)[置在資料中心](#page-5-0)["](#page-5-0)。

### 步驟

1. 開啟產品電源。

您可能必須卸下擋板才能使用電源開關;如果是、請記得在之後重新安裝。

- 2. 使用下列其中一種方法來監控控制器 LED 和開機代碼:
	- 按下控制器正面的電源開關。
	- 使用控制器BMC介面:
		- i. ["](https://docs.netapp.com/zh-tw/storagegrid-appliances/installconfig/accessing-bmc-interface.html)[存取控制器](https://docs.netapp.com/zh-tw/storagegrid-appliances/installconfig/accessing-bmc-interface.html) [BMC](https://docs.netapp.com/zh-tw/storagegrid-appliances/installconfig/accessing-bmc-interface.html) [介面](https://docs.netapp.com/zh-tw/storagegrid-appliances/installconfig/accessing-bmc-interface.html)["](https://docs.netapp.com/zh-tw/storagegrid-appliances/installconfig/accessing-bmc-interface.html)。
		- ii. 選擇\*電源控制\*。
		- iii. 選取 \* 開機 \* 、然後選取 \* 執行動作 \* 。

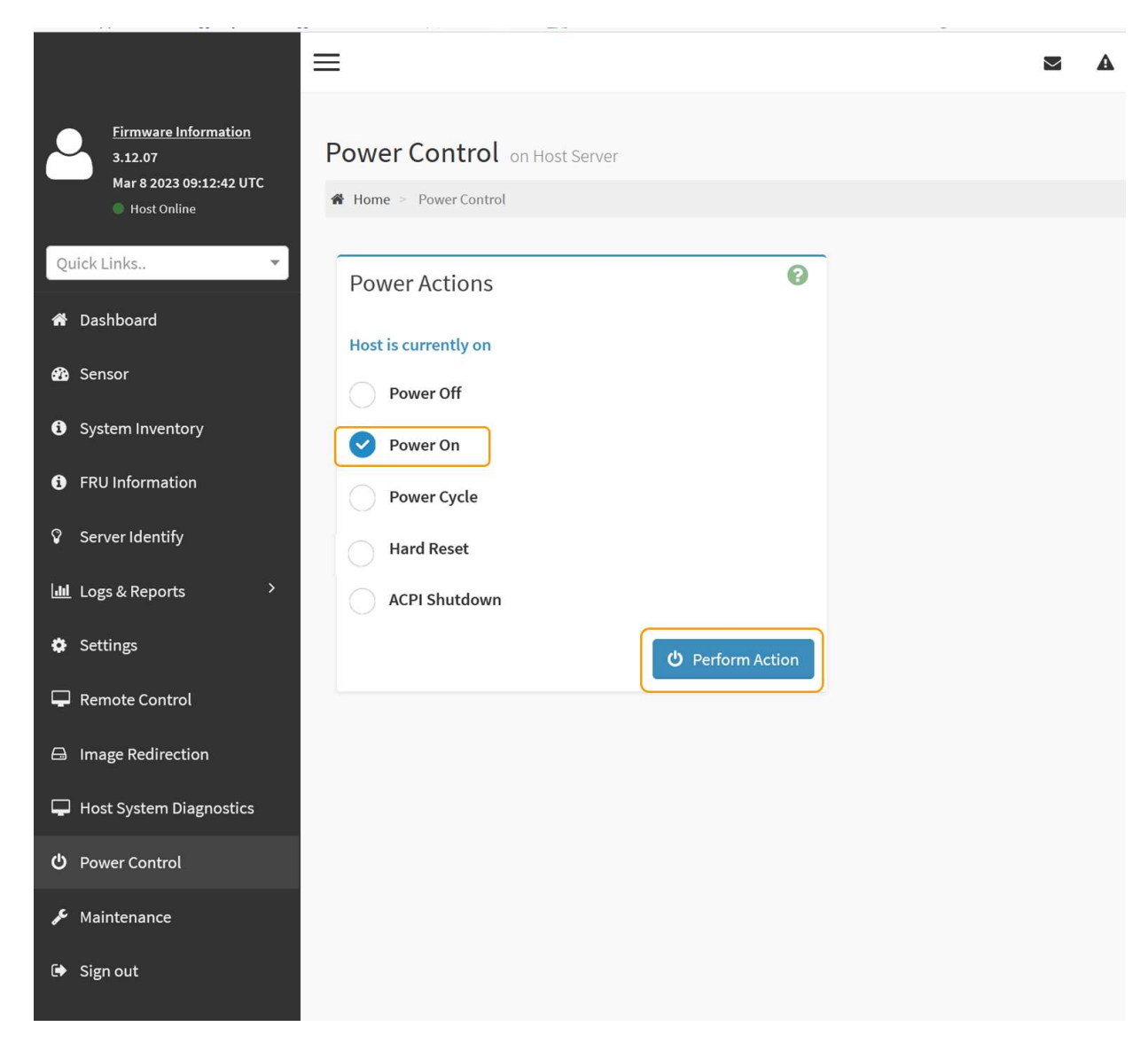

使用BMC介面來監控啟動狀態。

3. 確認應用裝置控制器顯示在Grid Manager中、且沒有警示。

控制器可能需要20分鐘才能在Grid Manager中顯示。

除非此應用裝置有綠色圖示、否則請勿將其他應用裝置節點離線。

- 4. 使用 Putty 或其他 ssh 用戶端登入網格節點、確認新應用裝置完全正常運作:
	- a. 輸入下列命令: ssh *Appliance\_IP*
	- b. 輸入中所列的密碼 Passwords.txt 檔案:
	- c. 輸入下列命令以切換至root: su -
	- d. 輸入中所列的密碼 Passwords.txt 檔案:

當您以root登入時、提示會從變更 \$ 至 #。

### 相關資訊

÷

# <span id="page-9-0"></span>變更 **SGF6112** 應用裝置的連結組態

您可以變更應用裝置的乙太網路連結組態、包括連接埠連結模式、網路連結模式和連結速 度。

開始之前

• 您有 ["](https://docs.netapp.com/zh-tw/storagegrid-appliances/commonhardware/placing-appliance-into-maintenance-mode.html)[將設備置於維護](https://docs.netapp.com/zh-tw/storagegrid-appliances/commonhardware/placing-appliance-into-maintenance-mode.html)[模](https://docs.netapp.com/zh-tw/storagegrid-appliances/commonhardware/placing-appliance-into-maintenance-mode.html)[式](https://docs.netapp.com/zh-tw/storagegrid-appliances/commonhardware/placing-appliance-into-maintenance-mode.html)["](https://docs.netapp.com/zh-tw/storagegrid-appliances/commonhardware/placing-appliance-into-maintenance-mode.html)。

G

在極少數情況StorageGRID 下、將某個應用程式置於維護模式可能會使應用裝置無法遠端存取。

步驟

- 1. 從《SectionAppliance安裝程式》StorageGRID 中、選取\*「Configure Networking」(設定網路)**>**「 Link Configuration」(連結組態)。
- 2. 對連結組態進行所需的變更。

如需選項的詳細資訊、請參閱 ["](https://docs.netapp.com/zh-tw/storagegrid-appliances/installconfig/configuring-network-links.html)[設定網](https://docs.netapp.com/zh-tw/storagegrid-appliances/installconfig/configuring-network-links.html)[路連結](https://docs.netapp.com/zh-tw/storagegrid-appliances/installconfig/configuring-network-links.html)["](https://docs.netapp.com/zh-tw/storagegrid-appliances/installconfig/configuring-network-links.html)。

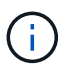

在應用裝置處於維護模式時所做的 IP 組態變更不會套用至已安裝的 StorageGRID 環境。執 行 [change-ip 命令 ] 將應用裝置重新開機至 StorageGRID 後。

3. 當您對所選項目感到滿意時、請按一下「儲存」。

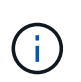

如果您變更所連線的網路或連結、可能會失去連線。如果您在 1 分鐘內未重新連線、請使用 指派給應用裝置的其他 IP 位址之一、重新輸入 StorageGRID 應用裝置安裝程式的 URL : **https://***appliance\_IP***:8443**

4. 對應用裝置的IP位址進行必要的變更。

如果您變更了VLAN設定、裝置的子網路可能已經變更。如果您需要變更應用裝置的IP位址、請參閱 ["](https://docs.netapp.com/zh-tw/storagegrid-appliances/installconfig/setting-ip-configuration.html)[設](https://docs.netapp.com/zh-tw/storagegrid-appliances/installconfig/setting-ip-configuration.html) [定](https://docs.netapp.com/zh-tw/storagegrid-appliances/installconfig/setting-ip-configuration.html)[StorageGRID](https://docs.netapp.com/zh-tw/storagegrid-appliances/installconfig/setting-ip-configuration.html) [靜](https://docs.netapp.com/zh-tw/storagegrid-appliances/installconfig/setting-ip-configuration.html)[態](https://docs.netapp.com/zh-tw/storagegrid-appliances/installconfig/setting-ip-configuration.html)[IP](https://docs.netapp.com/zh-tw/storagegrid-appliances/installconfig/setting-ip-configuration.html)[位址](https://docs.netapp.com/zh-tw/storagegrid-appliances/installconfig/setting-ip-configuration.html)["](https://docs.netapp.com/zh-tw/storagegrid-appliances/installconfig/setting-ip-configuration.html)。

- 5. 從功能表中選取「組態網路>\* Ping Test\*」。
- 6. 使用Ping測試工具檢查連線至任何網路上的IP位址、這些網路可能會受到您在設定應用裝置時所做的連結組 態變更影響。

除了您選擇執行的任何其他測試之外、請確認您可以ping主管理節點的Grid Network IP位址、以及至少一個 其他節點的Grid Network IP位址。如有必要、請返回設定網路連結的指示、並修正任何問題。

- 7. 當您確定連結組態變更是否正常運作後、請重新啟動節點。從「the Sof the Sof the Some Installer」選取「 進階>\*重新開機控制器\*」StorageGRID 、然後選取下列其中一個選項:
	- 選取 \* 重新開機至 StorageGRID \* 、以重新啟動節點重新加入網格的運算控制器。如果您已在維護模式 下完成工作、並準備好讓節點恢復正常作業、請選取此選項。
	- 選取 \* 重新開機至維護模式 \* 、以重新啟動運算控制器、使節點保持在維護模式。(此選項僅在控制器 處於維護模式時可用。) 如果在節點重新加入網格之前、需要在節點上執行其他維護作業、請選取此選 項。

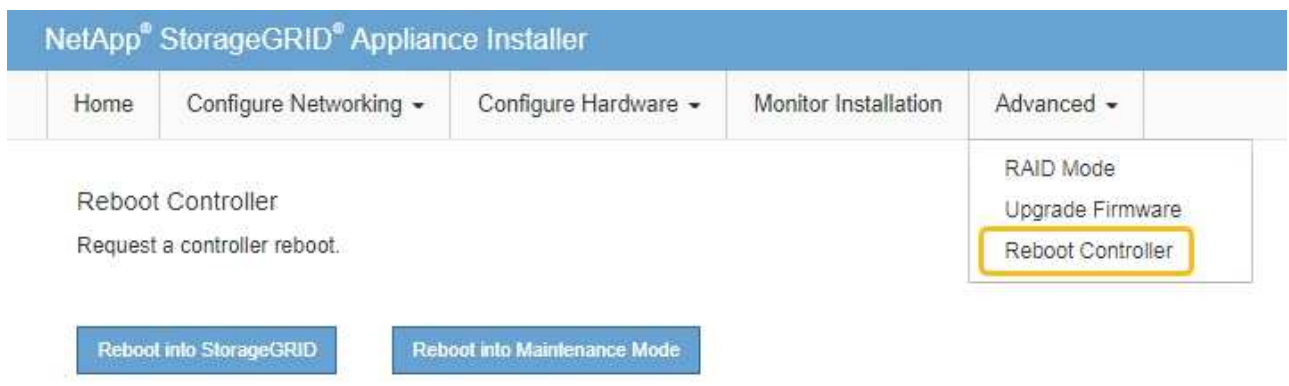

裝置重新開機和重新加入網格可能需要20分鐘的時間。若要確認重新開機已完成、且節點已重新加入網 格、請返回Grid Manager。節點頁面應顯示正常狀態(綠色核取記號圖示) 節點名稱左側)、表示 應用裝置節點沒有作用中警示、且節點已連線至網格。

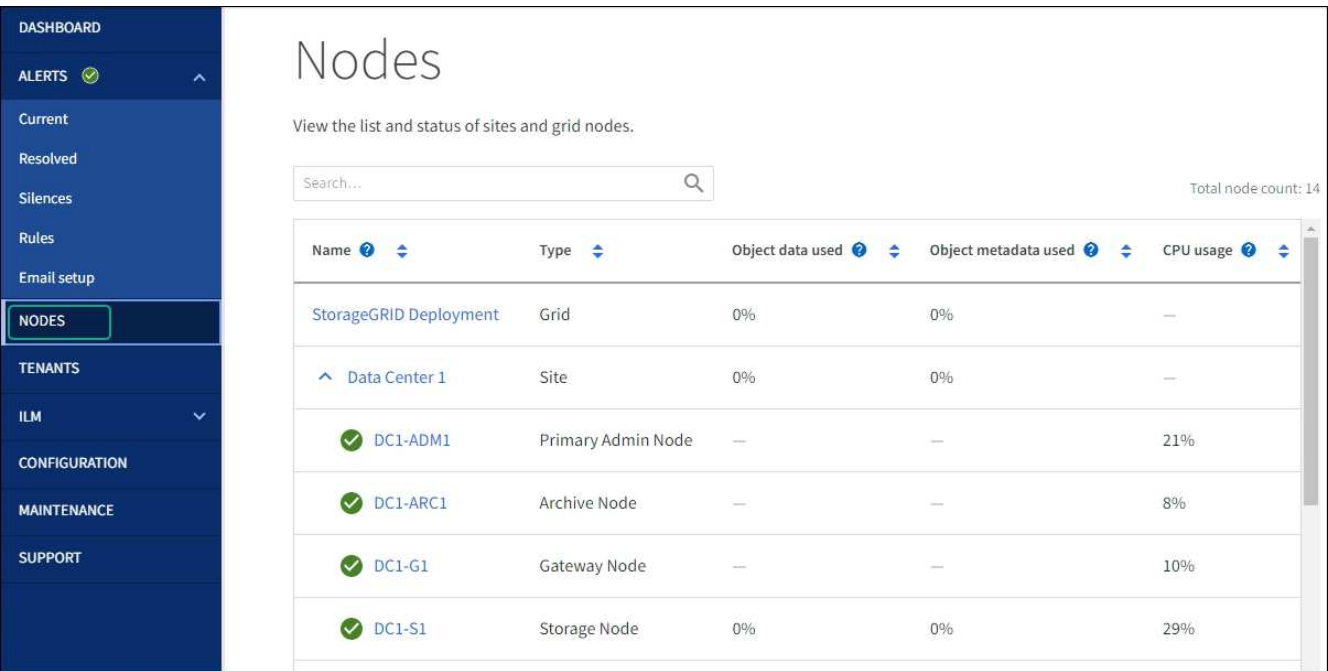

### 版權資訊

Copyright © 2024 NetApp, Inc. 版權所有。台灣印製。非經版權所有人事先書面同意,不得將本受版權保護文件 的任何部分以任何形式或任何方法(圖形、電子或機械)重製,包括影印、錄影、錄音或儲存至電子檢索系統 中。

由 NetApp 版權資料衍伸之軟體必須遵守下列授權和免責聲明:

此軟體以 NETAPP「原樣」提供,不含任何明示或暗示的擔保,包括但不限於有關適售性或特定目的適用性之 擔保,特此聲明。於任何情況下,就任何已造成或基於任何理論上責任之直接性、間接性、附隨性、特殊性、懲 罰性或衍生性損害(包括但不限於替代商品或服務之採購;使用、資料或利潤上的損失;或企業營運中斷),無 論是在使用此軟體時以任何方式所產生的契約、嚴格責任或侵權行為(包括疏忽或其他)等方面,NetApp 概不 負責,即使已被告知有前述損害存在之可能性亦然。

NetApp 保留隨時變更本文所述之任何產品的權利,恕不另行通知。NetApp 不承擔因使用本文所述之產品而產 生的責任或義務,除非明確經過 NetApp 書面同意。使用或購買此產品並不會在依據任何專利權、商標權或任何 其他 NetApp 智慧財產權的情況下轉讓授權。

本手冊所述之產品受到一項(含)以上的美國專利、國外專利或申請中專利所保障。

有限權利說明:政府機關的使用、複製或公開揭露須受 DFARS 252.227-7013(2014 年 2 月)和 FAR 52.227-19(2007 年 12 月)中的「技術資料權利 - 非商業項目」條款 (b)(3) 小段所述之限制。

此處所含屬於商業產品和 / 或商業服務(如 FAR 2.101 所定義)的資料均為 NetApp, Inc. 所有。根據本協議提 供的所有 NetApp 技術資料和電腦軟體皆屬於商業性質,並且完全由私人出資開發。 美國政府對於該資料具有 非專屬、非轉讓、非轉授權、全球性、有限且不可撤銷的使用權限,僅限於美國政府為傳輸此資料所訂合約所允 許之範圍,並基於履行該合約之目的方可使用。除非本文另有規定,否則未經 NetApp Inc. 事前書面許可,不得 逕行使用、揭露、重製、修改、履行或展示該資料。美國政府授予國防部之許可權利,僅適用於 DFARS 條款 252.227-7015(b) (2014年2月) 所述權利。

商標資訊

NETAPP、NETAPP 標誌及 <http://www.netapp.com/TM> 所列之標章均為 NetApp, Inc. 的商標。文中所涉及的所 有其他公司或產品名稱,均為其各自所有者的商標,不得侵犯。